# **チケット予約方法**

**アプリをダウンロード** Tiffany & Co.公式アプリを ダウンロードします。 [App Store](https://apps.apple.com/jp/app/tiffany-co/id1613539446)または[Google Play](https://play.google.com/store/apps/details?id=com.tiffany.brandexhibition&hl=en&gl=US&pli=1)ストアから ダウンロードできます。

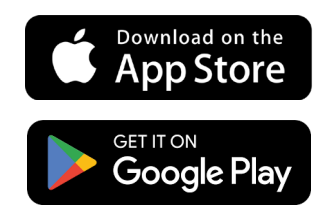

**アプリを開く**

スマートフォンの画面からアプリの アイコンをタップして開きます。

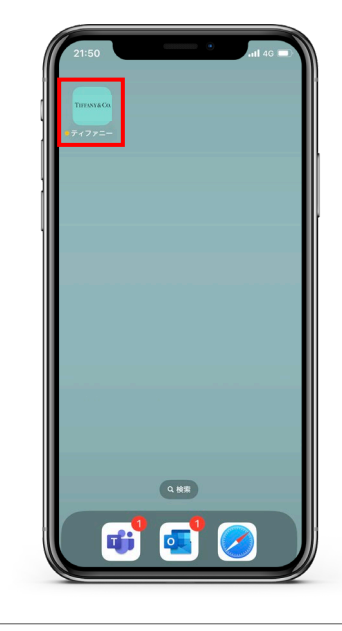

# **チケット予約ページへ進む**

アプリの「Discover」もしくは 「Exhibition」メニューにアクセスして 「チケットを予約する」ボタンを タップします。

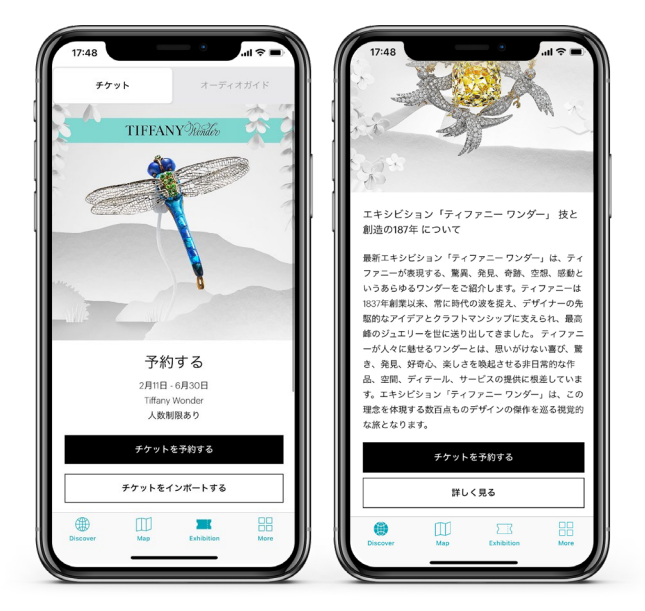

# **ステップ1**

購入者情報を入力して、 チケット枚数を選択します。

入力が完了したら 「予約の日程を選択する」ボタンを タップします。

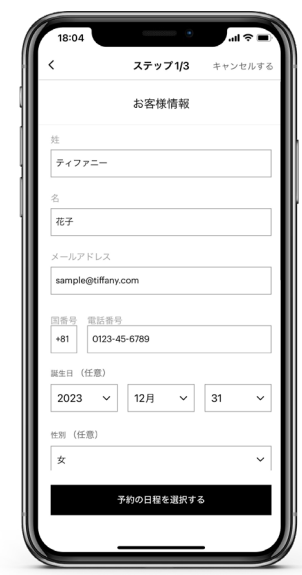

**ステップ2**

ご希望の日程及び時間帯を選択します。

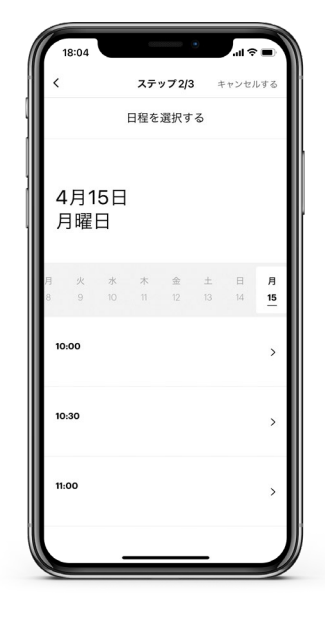

ステップ 3/3

予約内容の確認 以下の予約内容をご確認の上、「支払いに進む」ポタン<br>を押してください。

花子 ティファニー +81123-45-6789<br>4月15日 月曜日(10:00)  $1 - R$ 

合計

…<br>…ାଚ∎

キャンセルす

/編集する

 $2,000\ \mathrm{f}\mathrm{f}$ 

2,000円

#### **ステップ3**

お客様情報とチケット内容を確認の上、 「支払いに進む」ボタンをタップします。

※プロモーションコードをお持ちの方は 「プロモーションコードを入力する」 欄に入力してください。

# **お支払いについて**

クレジットカード払い、Apple Payの 2種類のお支払い方法を承っております。

ご希望の支払方法を選択し、情報を 入力の上、「 支払う」ボタンをタップ します。

※プロモーションコードを使用する場合 は、適用後の金額をご確認ください。

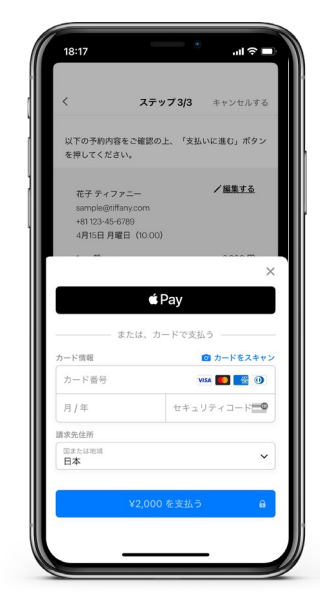

# **チケット予約完了**

お支払いの処理が完了になると、 「予約が完了しました」の画面が表示

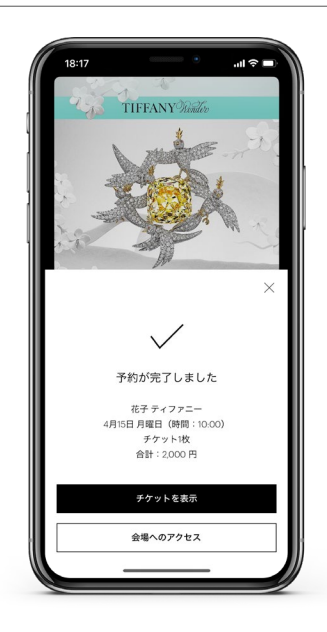

されます。

TIFFANY & CO.